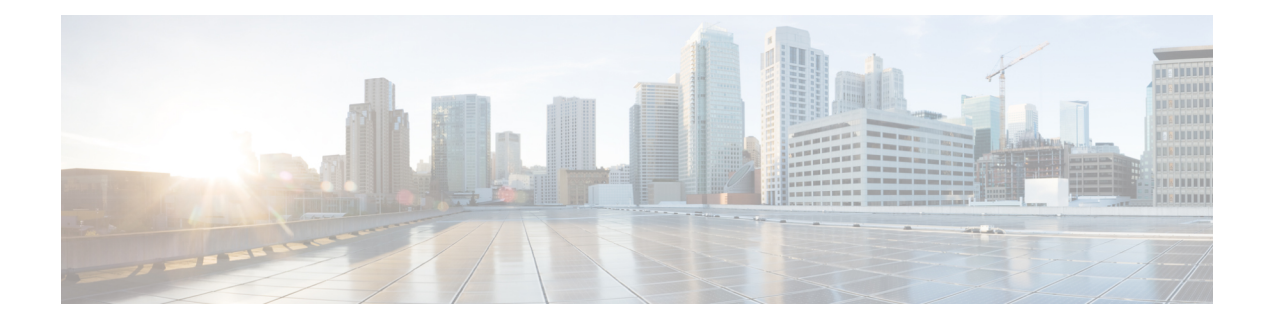

# **Tâches courantes**

- [Paramètres](#page-0-0) du navigateur pour Firefox, à la page 1
- [Paramètres](#page-0-1) du navigateur pour Chrome, à la page 1
- [Modifier](#page-1-0) votre état, à la page 2
- Se [connecter](#page-2-0) au bureau Cisco Finesse, à la page 3
- Accepter les [certificats](#page-6-0) de sécurité, à la page 7
- Accepter les certificats pour les [conversations](#page-9-0) et les courriers électroniques multisession, à la page 10
- [Déconnexion](#page-10-0) du bureau Finesse, à la page 11
- [Conversation](#page-11-0) de bureau, à la page 12
- Modifier des [variables](#page-16-0) d'appel, à la page 17
- [Rapports](#page-17-0) de données en temps réel, à la page 18
- Afficher Mon [historique,](#page-18-0) à la page 19
- Afficher un [message](#page-19-0) de l'équipe, à la page 20
- Faire glisser et déplacer, et [redimensionner](#page-19-1) un gadget ou un composant, à la page 20

# <span id="page-0-0"></span>**Paramètres du navigateur pour Firefox**

Procédez comme suit pour que Finesse se comporte comme prévu lorsqu'il n'est pas la fenêtre active :

- **Étape 1** Ouvrez le navigateur Mozilla Firefox et entrez la commande **about:config** dans la barre d'adresse.
- **Étape 2** Dans la page de garantie, cliquez sur **Accepter les risques !**
- **Étape 3** Dans le champ **Rechercher**, entrez dom.disable\_window\_flip.
- <span id="page-0-1"></span>**Étape 4** Double-cliquez sur **dom.disable\_window\_flip** pour définir la valeur sur *false*.
- **Étape 5** Redémarrez Firefox.

# **Paramètres du navigateur pour Chrome**

Veillez à désactiver la fonctionnalité de **Rejet automatique des onglets** dans Chrome (version 74 et versions antérieures) pour éviter de quitter l'onglet du bureau Cisco Finesse lorsque la mémoire système est faible.

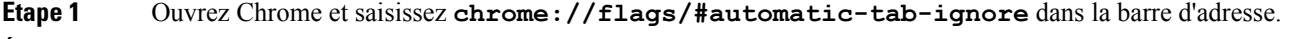

- **Étape 2** Appuyez sur **Entrée**.
- **Étape 3** Sélectionnez **Désctivé** dans la liste déroulante.
- **Étape 4** Cliquez sur **Redémarrer maintenant**.

## <span id="page-1-0"></span>**Modifier votre état**

Lorsque vous vous connectez au bureau Cisco Finesse, votre état est défini sur Non prêt par défaut.Ceci s'applique à la fois à la voix et aux canaux numériques.

Vous pouvez ensuite définir votre état sur Prêt ou choisir l'un des codes motif Non prêt configurés.

Lorsque vous êtes en communication, en conversation ou répondez à un courrier électronique, vous pouvez sélectionner et appliquer un état lorsque vous terminez la tâche.

### **Modifier votre état pour les canaux vocaux**

Lorsque vous vous connectez au bureau Cisco Finesse, votre état est défini sur Non prêt par défaut.Pour accepter l'appel entrant, vous devez définir votre état sur Prêt.

Lorsque vous prenez un appel, vous pouvez modifier votre état après la fin de l'appel.Si vous devez effectuer un traitement post-appel, quand un appel est terminé, vous passerez à l'état Post-appel.En état Post-appel, vous pouvez mener à bien tout travail post-appel.Si le traitement post-appel est facultatif dans votre cas, vous pouvez sélectionner Post-appel lors d'un appel pour passer à l'état Post-appel lorsque l'appel est terminé.

Pour mettre fin à l'état Post-appel, vous pouvez sélectionner votre nouvel état dans la liste déroulante ou attendre la fin du minuteur pré-configuré.

- **Étape 1** Cliquez sur la flèche déroulante à côté de votre état actuel.
- **Étape 2** Sélectionnez l'état approprié dans la liste.

Votre état d'agent est modifié pour refléter votre nouvel état sélectionné.Si vous sélectionnez le changement d'état alors que vous êtes toujours en communication, le changement d'état est répercuté après l'exécution de l'appel.

### **Modifier votre état à pour les canaux numériques**

Lorsque vous vous connectez au bureau Finesse, votre état est défini par défaut à .

Si vous êtes à l'état Prêt, vous pouvez faire passer votre état â Non prêt.

Pour accepter les contacts de conversation et de courrier électronique entrants, vous devez définir votre état à Prêt.

**Étape 1** Cliquez sur la flèche déroulante en regard de votre état actuel dans le .

**Étape 2** Sélectionnez l'état approprié dans la liste.

# <span id="page-2-0"></span>**Se connecter au bureau Cisco Finesse**

Cisco Finesse version 12.5(1) prend en charge le message de bannière de sécurité personnalisé pour les utilisateurs du Bureau Finesse.Si votre administrateur a défini les messages de bannière personnalisés, les messages sont affichés sur la page **Connexion**.

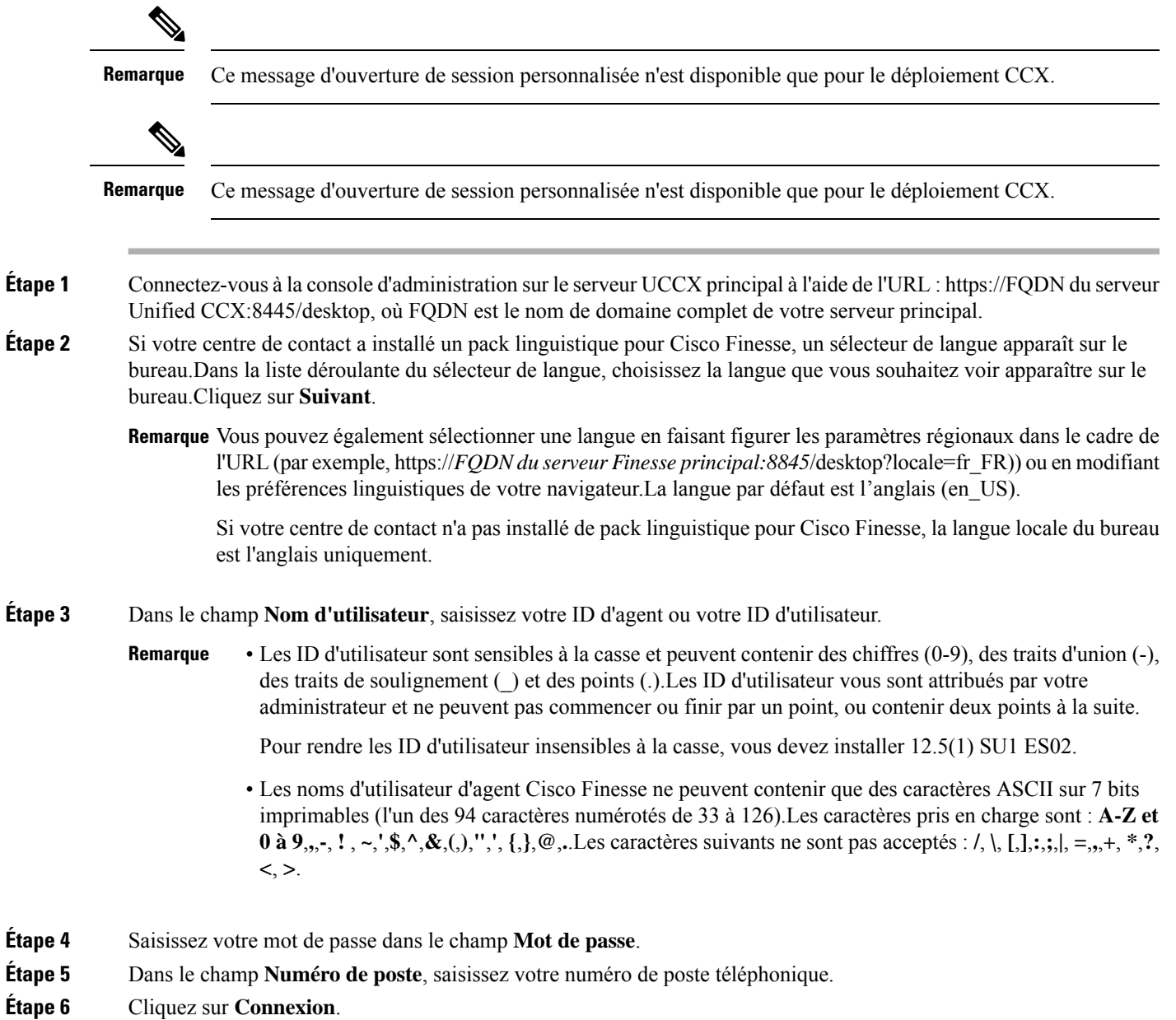

- Le bouton **Connexion** est activé lorsque vous renseignez les champs de nom d'utilisateur, mot de passe et numéro de poste.Si un champ est incomplet, le bouton **Connexion** demeure désactivé. **Remarque**
	- Pour les utilisateurs n'utilisant pas la SSO, une boîte de dialogue s'affiche lorsque vous (agent, superviseur, administrateur) cliquez sur le bouton **Connexion**.
	- Si la connexion échoue à cause d'erreurs de périphérique, le poste de travail tente automatiquement de se reconnecter.Une alerte s'affiche pour indiquer le nombre de nouvelles tentatives restantes et le temps restant pour la tentative suivante.
	- Si votre administrateur vous a autorisé la fonctionnalité de sélection de périphériques, les périphériques associés à votre numéro de poste sont affichés dans la page **Sélectionnez votre périphérique par défaut**.Pour obtenir plus d'informations, reportez-vous à Choix du [périphérique](#page-3-0) de l'agent, à la [page](#page-3-0) 4.Même si l'agent s'est connecté à un seul périphérique, cet écran s'affiche.Par conséquent, cet écran permet de déterminer si l'agent ne parvient pas à se connecter au périphérique de son choix et a tenté de réessayer de se connecter.

**Remarque** S'il n'y a qu'un seul périphérique, la page sélection du périphérique de l'agent n'est pas affichée.

• Pour modifier la langue qui s'affiche sur votre bureau, utilisez le lien **Modifier la langue**.Dans l'écran sélecteur de langue, sélectionnez la langue.

Vous êtes connecté au bureau Cisco Finesse et votre état est défini à Non prêt.En cliquant sur les options de l'utilisateur dans le coin supérieur droit, votre rôle (agent ou superviseur), nom de l'agent, ID de l'agent, numéro de poste et de téléphone portable s'affichent dans la liste déroulante.

Remarque Lorsque vous vous connectez au bureau Finesse pour la première fois, vous êtes invité à définir vos préférences pour les notifications.Choisissez de toujours recevoir ou autoriser les notifications d'alerte.Les notifications d'alerte ne s'affichent pas si votre navigateur est défini en mode privé, par exemple avec **Nouvelle fenêtre incognito** dans Chrome ou **Nouvelle fenêtre privée** dans Firefox.

### <span id="page-3-0"></span>**Choix du périphérique de l'agent**

Lorsque vous (agents et superviseurs) avez besoin d'utiliser des périphériques différents qui sont configurés avec le même numéro de poste, l'administrateur doit activer la fonctionnalité de sélection de périphérique de l'agent.Vous pouvez sélectionner l'un des terminaux (téléphone de bureau avec Extension Mobility, téléphone de bureau sans Extension Mobility, Jabber, etc.) sur les lignes partagées de distribution automatique d'appels (ACD) en tant que périphérique actif lors de la connexion au bureau Cisco Finesse.Cela indique à la solution d'ignorer les autres périphériques et d'utiliser le périphérique indiqué comme source unique d'interaction d'appel.Cela permet un contrôle efficace de l'appel quel que soit l'endroit où vous vous connectez au système.Vous avez maintenant la possibilité de changer de périphérique actif en fonction de l'endroit où vous travaillez, en passant d'un bureau à un autre dans différents endroits ou en travaillant depuis votre domicile.

Lorsque vous vous connectez à l'aide de l'extension souhaitée, l'écran **Sélectionnez votre périphérique préféré** affiche la liste des périphériques qui partagent le même numéro de poste.Vous pouvez actualiser la liste des périphériques (si le périphérique requis n'est pas répertorié) et sélectionner le périphérique que vous souhaitez utiliser comme périphérique actif pour la session de bureau en cours.

 $\mathbf l$ 

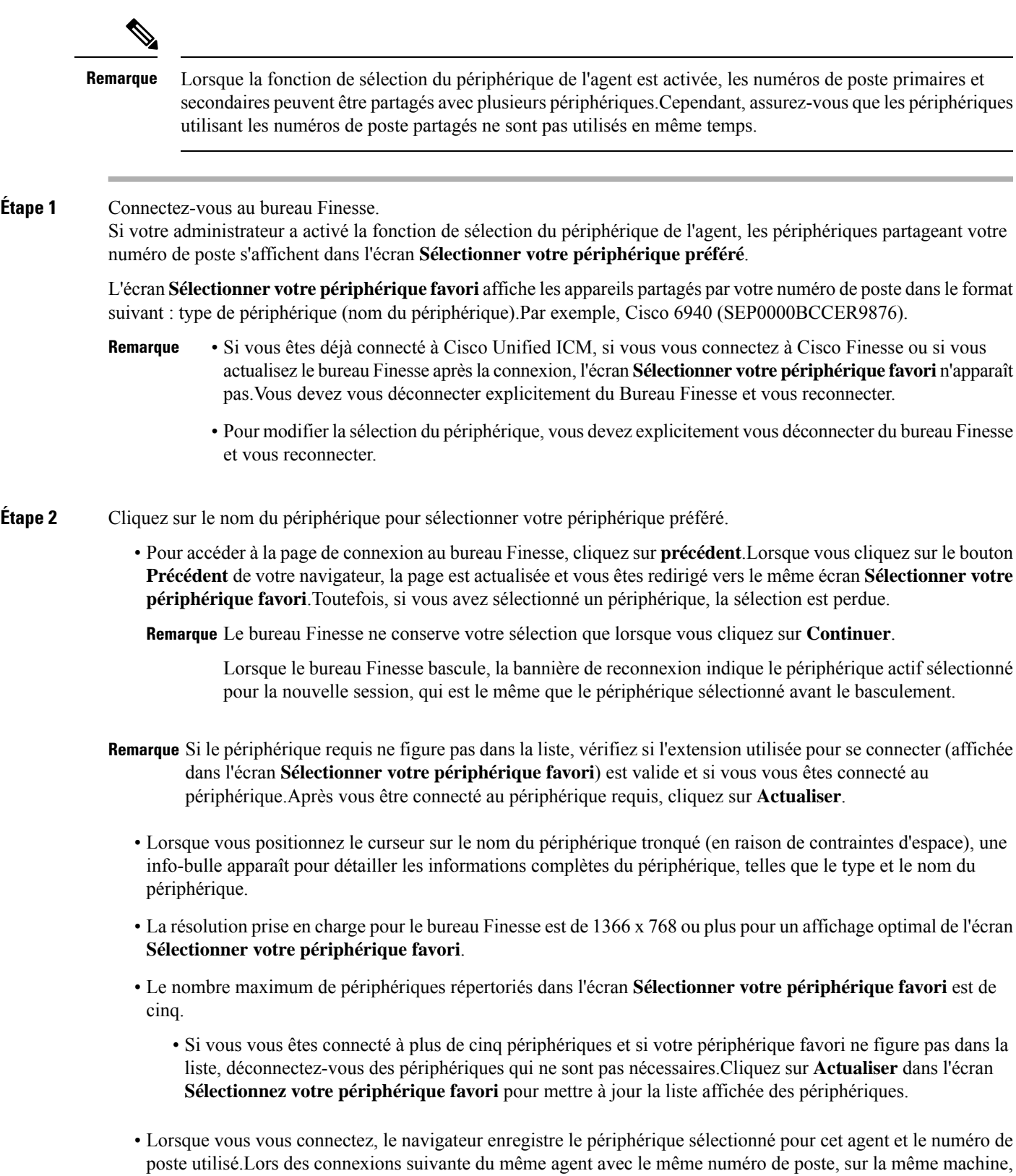

via le même navigateur, ce périphérique s'affiche en premier dans l'écran de sélection du périphérique de votre choix.

#### **Étape 3** Cliquez sur **Continue**.

Le périphérique sélectionné est répertorié sous l'icône des options utilisateur dans le coin supérieur droit de l'écran.

**Remarque** Pour modifier la sélection du périphérique, déconnectez-vous du bureau Finesse et connectez-vous à nouveau.

L'activation de la sélection automatique du périphérique est prise en charge lorsqu'un seul périphérique actif **Remarque** est disponible pour le poste au moment de l'ouverture de session.Pour en savoir plus, consultez la section *Activer la sélection automatique des périphériques pour un seul périphérique actif* dans le *Guide d'administration de Cisco Finesse*, à l'adresse suivante : [https://www.cisco.com/c/en/us/support/](https://www.cisco.com/c/en/us/support/customer-collaboration/finesse/series.html#MaintainandOperate) [customer-collaboration/finesse/series.html#MaintainandOperate](https://www.cisco.com/c/en/us/support/customer-collaboration/finesse/series.html#MaintainandOperate)

### **Se connecter au bureau Cisco Finesse en mode Single Sign-On (Authentification unique)**

Cisco Finesse version 12.6 (1) prend en charge le message de connexion personnalisé pour les utilisateurs du bureau Finesse.Pour en savoir plus sur les messages personnalisés, consultez le .

**Étape 1** Si votre centre de contact a installé un pack linguistique pour Cisco Finesse, un **sélecteur de langue** apparaît sur le bureau.Dans la liste déroulante du sélecteur de langue, choisissez la langue que vous souhaitez voir apparaître sur le bureau.Cliquez sur **Suivant**.

> Remarque Vous pouvez également sélectionner une langue en faisant figurer les paramètres régionaux dans le cadre de l'URL (par exemple, https://*FQDN du serveur Finesse principal:8845*/desktop?locale=fr\_FR)) ou en modifiant les préférences linguistiques de votre navigateur.La langue par défaut est l'anglais (en\_US).

Si votre centre de contact n'a pas installé de pack linguistique pour Cisco Finesse, la langue locale du bureau est l'anglais uniquement.

- **Étape 2** Sur a page IdP, saisissez vos **nom d'utilisateur** et **mot de passe**, puis cliquez sur **Connexion**.
- **Étape 3** Dans le champ **Poste**, saisissez votre poste et cliquez sur **Envoyer**.

• Si votre administrateur vous a autorisé la fonctionnalité de sélection de périphériques, les périphériques associés à votre numéro de poste sont affichés dans la page **Sélectionnez votre périphérique par défaut**.Pour obtenir plus d'informations, reportez-vous à Choix du [périphérique](#page-3-0) de l'agent, à la [page](#page-3-0) 4.Même si l'agent s'est connecté à un seul périphérique, cet écran s'affiche.Par conséquent, cet écran permet de déterminer si l'agent ne parvient pas à se connecter au périphérique de son choix et a tenté de réessayer de se connecter. **Remarque**

**Remarque** S'il n'y a qu'un seul périphérique, la page sélection du périphérique de l'agent n'est pas affichée.

- Si la connexion échoue à cause d'erreurs de périphérique, le poste de travail tente automatiquement de se reconnecter.Une alerte s'affiche pour indiquer le nombre de nouvelles tentatives restantes et le temps restant pour la tentative suivante.
- Pour modifier la langue qui s'affiche sur votre bureau, utilisez le lien **Modifier la langue**.Dans l'écran sélecteur de langue, sélectionnez la langue.

Vous êtes connecté au bureau Cisco Finesse et votre état est défini à Non prêt.En cliquant sur les options de l'utilisateur dans le coin supérieur droit, votre rôle (agent ou superviseur), nom de l'agent, ID de l'agent, numéro de poste et de téléphone portable s'affichent dans la liste déroulante.

Remarque Lorsque vous vous connectez pour la première fois, vous êtes invité à définir votre préférence concernant les notifications.Sur la page de connexion, le champ Nom d'utilisateur est automatiquement rempli et désactivé.Choisissez de toujours recevoir ou autoriser les notifications d'alerte.Les notifications d'alerte ne s'affichent pas si votre navigateur est défini en mode privé, par exemple avec **Nouvelle fenêtre incognito** dans Chrome ou **Nouvelle fenêtre privée** dans Firefox.

### **Verrouillage du compte après cinq tentatives de connexion infructueuses**

Si vous tentez de vous connecter à Finesse cinq fois de suite avec un mot de passe erroné, Finesse bloque l'accès à votre compte pendant cinq minutes.Pour des raisons de sécurité, si vous tentez de vous connecter à nouveau pendant ce délai, Finesse ne vous informe pas que votre compte est verrouillé.Vous devez patienter cinq minutes avant de réessayer.N'essayez pas de vous reconnecter lorsque votre compte est verrouillé, sous peine de remettre à zéro le minuteur de verrouillage et de devoir à nouveau patienter cinq minutes supplémentaires.

Cette restriction s'applique à toutes les méthodes de connexion.

# <span id="page-6-0"></span>**Accepter les certificats de sécurité**

Assurez-vous que les fenêtres contextuelles sont activées pour le bureau Finesse.

Une fois que vous avez saisi l'URL Bureau Finesse dans votre navigateur, la procédure d'ajout d'un certificat est la suivante :

#### **Installer un certificat sur un système d'exploitation Windows :**

La procédure d'ajout d'un certificat varie pour chaque navigateur.Pour chaque navigateur, procédez comme suit :

#### **Firefox**

**1.** Sur la page **Votre connexion n'est pas sécurisée**, cliquez sur **Avancé** > **Ajouter une exception**.

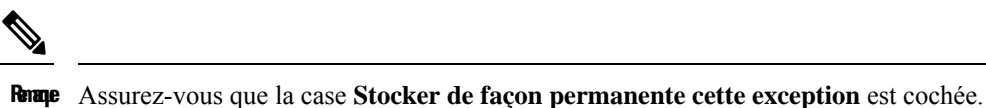

- **2.** Cliquez sur **Confirmer l'exception de sécurité**.
- **3.** Dans la page de connexion à Finesse, saisissez votre ID d'agent, votre nom d'utilisateur, votre mot de passe et votre numéro de poste, puis cliquez sur **Connexion** .
- **4.** Dans la boîte de dialogue **Certificat SSL non accepté**, cliquez sur le lien du certificat.Un nouvel onglet de navigateur s'ouvre pour chaque certificat que vous devez accepter.
- **5.** Sur l'onglet du navigateur, cliquez sur **Je comprends les risques** > **Ajouter une exception**.Assurez-vous que la case **Stocker de façon permanente cette exception** est cochée.
- **6.** Cliquez sur **Confirmer** l'exception de sécurité.L'onglet du navigateur se ferme une fois que vous acceptez le certificat et le lien de certificat accepté est supprimé de la boîte de dialogue **Certificat SSL non accepté**.Fermez l'onglet du navigateur s'il ne se ferme pas automatiquement.

Répétez les étapes précédentes pour tous les liens de certificat.Après avoir accepté tous les certificats, le processus de connexion s'achève.

#### **Chrome et Edge Chromium (Microsoft Edge)**

**1.** Une page apparaît qui indique que votre connexion n'est pas privée. Pour ouvrir la session Finesse,

Dans Chrome, cliquez sur **Avancé** > **Continuer vers <Hostname> (non sécurisé)**.

Dans Microsoft Edge, cliquez sur **Avancé** > **Continuer vers <Hostname> (non sécurisé)**.

- **2.** Entrez votre ID d'agent ou nom d'utilisateur, votre mot de passe, et poste, puis cliquez sur **Connexion**.
- **3.** Dans la boîte de dialogue **CertificatSSL nonaccepté**, cliquez sur le lien du certificat.Un nouvel onglet de navigateur s'ouvre pour chaque certificat que vous devez accepter.
- **4.** Sur l'onglet navigateur,

Dans Chrome, cliquez sur **Avancé** > **Continuer vers <Hostname> (non sécurisé)**.

Dans Microsoft Edge, cliquez sur **Avancé** > **Continuer vers <Hostname> (non sécurisé)**.

L'onglet du navigateur se ferme une fois que vous acceptez le certificat et le lien de certificat accepté est supprimé de la boîte de dialogue **Certificat SSL non accepté**.Fermez l'onglet du navigateur s'il ne se ferme pas automatiquement.

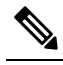

Si vous cliquez sur le lien de certificat et ne l'acceptez pas, le lien du certificat reste activé dans la boîte de dialogue **Certificat SSL non accepté**.L'erreur de certificat s'affiche à chaque fois que vous vous connectez.La procédure pour accepter définitivement le certificat est la suivante. **Remarque**

**5.** Cliquez sur l'erreur de certificat qui apparaît dans la barre d'adresse, puis

Dans Chrome, sélectionnez **Certificat (non valide)**.

Dans Microsoft Edge, sélectionnez **Certificat (non valide)**.

La boîte de dialogue **Certificat** apparaît.

- **6.** Dansl'onglet **Détails**, cliquez sur **Copierdansunfichier**.L'**Assistant Exportationde certificat**s'ouvre.
- **7.** Cliquez sur **Suivant**.
- **8.** Conservez la sélection par défaut **Binaire codé DER X. 509 (. CER)** et cliquez sur **Suivant**.
- **9.** Cliquez sur **Parcourir** et sélectionnez le dossier dans lequel vous souhaitez enregistrer le certificat, saisissez un nom reconnaissable et cliquez sur **Enregistrer**.
- **10.** Accédez au dossier dans lequel vous avez enregistré le fichier de certificat (fichier **.cer**), cliquez avec le bouton droit sur le fichier, puis cliquez sur **Installer le certificat**.L'**Assistant d'importation de certificats** s'ouvre.
- **11.** Conservez l'**utilisateur actuel** de la sélection par défaut et cliquez sur **Suivant**.
- **12.** Sélectionnez **Placer tous les certificats dans le magasin suivant**, puis cliquez sur **Naviguer**.La boîte de dialogue **Sélectionner un magasin de certificats** apparaît.
- **13.** Sélectionnez **Autorités de certification racines de confiance**, puis cliquez sur **OK**.
- **14.** Cliquez sur **Suivant**, puis sur **Terminer**.Une boîte de dialogue **d'avertissement de sécurité** s'affiche vous demandant si vous souhaitez installer le certificat.
- **15.** Cliquez sur **Oui**.Une boîte de dialogue d'**importation de certificat** qui indique que l'importation a réussi s'affiche.

Fermez le navigateur et Connectez-vous à Finesse. L'erreur de sécurité n'apparaît pas dans la barre d'adresses.

#### **Installer les certificats sur MacOS :**

La procédure de téléchargement d'un certificat varie pour chaque navigateur.Pour chaque navigateur, procédez comme suit :

#### **Chrome et Edge Chromium (Microsoft Edge)**

**1.** Une page d'avertissement apparaît qui indique que votre connexion n'est pas privée.Pour ouvrir la connexion à la console d'exploitation,

Dans Chrome, cliquez sur **Avancé** > **Continuer vers <Hostname> (non sécurisé)**.

Dans Microsoft Edge, cliquez sur **Avancé** > **Continuer vers <Hostname> (non sécurisé)**.

**2.** Cliquez sur l'erreur de certificat qui apparaît dans la barre d'adresse, puis

Dans Chrome, sélectionnez **Certificat (non valide)**.

Dans Microsoft Edge, sélectionnez **Certificat (non valide)**.

Une boîte de dialogue de certificat s'affiche avec les détails du certificat.

- **3.** Faites glisser l' icône du **certificat** sur le bureau.
- **4.** Double cliquez sur le certificat.L'application **Keychain Access** s'ouvre.
- **5.** Dans le volet de droite de la boîte de dialogue Keychain, naviguez jusqu'au certificat, cliquez avec le bouton droit sur le certificat, puis sélectionnez **Obtenir des informations** à partir des options répertoriées.Une boîte de dialogue s'affiche avec davantage d'informations sur le certificat.
- **6.** Développez **Approuver**.Dans le menu déroulant **Lors de l'utilisation de ce certificat**, sélectionnez **Toujours approuver**.
- **7.** Fermez la boîte de dialogue contenant plus d'informations sur le certificat.Une boîte de dialogue de confirmation s'affiche.
- **8.** Authentifiez la modification d u trousseau Keychains en fournissant un mot de passe.
- **9.** Le certificat est maintenant approuvé et l'erreur de certificat n'apparaît pas dans la barre d'adresse.

#### **Firefox**

- **1.** Dans votre navigateur Firefox, saisissez l'URL du Bureau Finesse .Une page d'avertissement s'affiche et indique qu'il y a un risque de sécurité.
- **2.** Cliquez sur **Avancé**, puis sur le lien **Afficher le certificat**.La boîte de dialogue **Visionneuse de certificat** apparaît.
- **3.** Cliquez sur **Détails** , puis cliquez sur **Exporter**.Enregistrez le certificat ( **fichier .crt**) dans un dossier local.

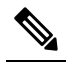

Remarce Si l'option de fichier **.crt** n'est pas disponible, sélectionnez l'option **.der** pour enregistrer le certificat.

- **4.** Dans le menu, sélectionnez **Firefox** > **Préférences**.La page **Préférences** s'affiche.
- **5.** Dans le volet de gauche, sélectionnez **Confidentialité et sécurité**.
- **6.** Faites défiler jusqu'à la section **Certificats** et cliquez sur **Afficher les certificats...**La fenêtre **Gestionnaire de certificat** s'affiche.
- **7.** Cliquez sur **Importer** et sélectionnez le certificat.
- **8.** Le certificat est maintenant autorisé et l'erreur de certificat n'apparaît pas dans la barre d'adresse.

# <span id="page-9-0"></span>**Accepter les certificats pour les conversations et les courriers électroniques multisession**

Avant de pouvoir vous connecter à une session de conversation ou traiter des contacts de courrier électronique, vous devrez peut-être accepter des certificats dansle gadget Gérer les conversations et les courriers électroniques sur le bureau Finesse.Lorsque vous vous connectez à Finesse, consultez l'onglet sur lequel le gadget Gérer les conversations et les courriers électroniques du panneau gauche apparaît pour vérifiersi vous devez accepter des certificats et vous assurer que le gadget se charge correctement.

Une fois que vous vous êtes connecté àFinesse et que vous cliquez sur **Gérer les conversations et les courriers électroniques**, une page d'avertissement, **Cliquez sur lancer le certificat et acceptez le certificat pour utiliser la conversation et le courrier électronique** apparaît.

Cliquez sur **Lancer le certificat**.

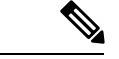

#### **Remarque**

La page d'avertissement pour accepter les certificats n'apparaît que si vous vous connectez au bureau Finesse avec un VPN.Si vous vous connectez sans VPN, l'acceptation du certificat n'est pas nécessaire.En effet, dans ce scénario, le bureau Finesse se connecte à la Customer Collaboration Platform via le serveur de proxy inverse. Or, le navigateur possède déjà le certificat de proxy inverse.

#### **Étape 1 Dans Firefox :**

- a) Une page d'avertissement apparaît, indiquant que votre connexion n'est pas privée.
- b) Cliquez sur **Avancé** , puis cliquez sur **Accepter le risque et continuer**. La page qui indique que cette connexion n'est pas privée se ferme automatiquement et le gadget multi-sessions est chargé.

### **Étape 2 Dans Chrome et Edge Chromium (Microsoft Edge) :**

- a) Une page d'avertissement apparaît, indiquant que votre connexion n'est pas privée.
- b) Dans Chrome, cliquez sur **Avancé** puis sur le lien **Continuer vers <Hostname> (non sécurisé)**.
- c) Dans Microsoft Edge, cliquez sur **Avancé** puis sur le lien **Continuer vers <Hostname> (non sécurisé)**.

La page qui indique que cette connexion n'est pas privée se ferme automatiquement et le gadget multi-sessions est chargé.

L'erreur relative à Lancer un certificat peut apparaître plusieurs fois.Suivez la même procédure pour charger le gadget multi-sessions.

# <span id="page-10-0"></span>**Déconnexion du bureau Finesse**

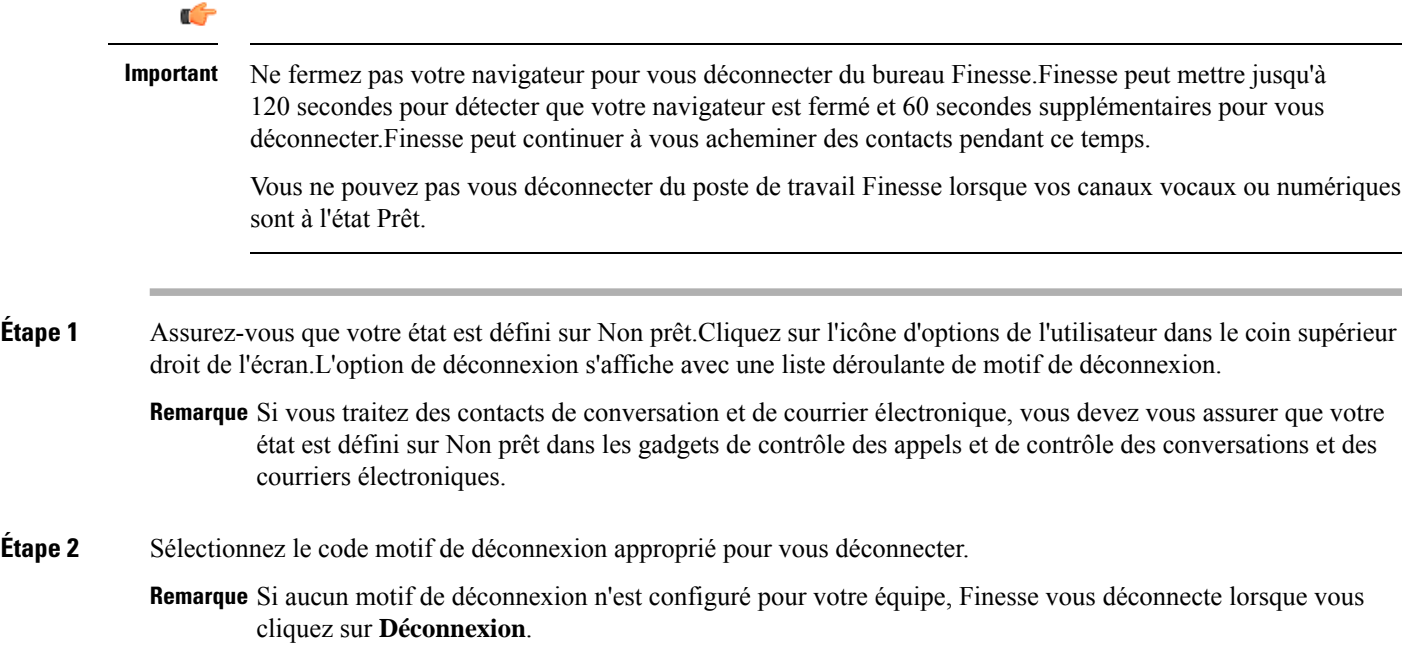

**Étape 3** Dans l'écran de confirmation de **Déconnexion**, vous pouvez choisir de quitter le navigateur ou de cliquer sur le lien **Connexion** pour être redirigé vers l'écran de connexion Finesse.

# <span id="page-11-0"></span>**Conversation de bureau**

L'interface de conversation du bureau est hébergée par le bureau du navigateur Finesse et nécessite une connexion séparée.Cette fonctionnalité fournit des fonctionnalités de conversation nécessaires aux agents et superviseurs pour discuter entre eux ou avec d'autres experts techniques de l'entreprise.La fonctionnalité Conversation sur le bureau n'est disponible sur votre bureau Finesse que si l'administrateur a configuré cette fonction pour vous.

Si Cisco IM et Presence sont configurés avec un certificat qui n'est pas automatiquement approuvé par les navigateurs, l'utilisateur est invité à accepter le certificat de sécurité lors de la connexion au bureau Finesse.Pour éviter que les invites s'affichent à chaque fois, l'utilisateur doit ajouter le certificat au magasin d'approbation du navigateur ou configurer Cisco IM et Presence à l'aide d'un certificat signé par une autorité de certification, ou envoyer un certificat auto-signé via les stratégies de groupe dans les navigateurs pris en charge.Pour plus d'informations, reportez-vous à *Accepter les certificats de sécurité*.

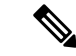

**Remarque** Le format pris en charge pour le certificat Cisco IM et Presence EC est imphostname-EC.domain.com.

Les utilisateurs de la conversation de bureau sont identifiés par un identifiant unique qui est sous la forme de nomutilisateur@FQDN.com.

L'état de l'agent dans la conversation de bureau est distinct de l'état vocal ou de celui des canaux numériques, et peut être contrôlé par l'utilisateur.

L'état de conversation de bureau est répercuté sur la présence combinée de l'utilisateur.Par exemple, si vous vous connectez à la conversation de bureau, vous êtes visibles comme disponible dans Jabber ou d'autres outils de conversation connectés.

Lors de l'acceptation des certificats de conversation de bureau, si vous acceptez un certificat et ignorez le reste, vous perdrez votre statut de conversation de bureau pendant un basculement.Assurez-vous d'accepter tous les certificats pour préserver la connexion et le statut de la conversation de bureau après un basculement.Selon le type de basculement, vous pouvez perdre ou conserver vos sessions de conversation sur le bureau.

**Remarque**

La conversation sur le bureau ne prend pas en charge Single Sign-On (L'authentification unique). Elle nécessite une connexion explicite pour l'authentification unique et les plates-formes non SSO.

### **Se connecter à une conversation de bureau**

**Étape 1** Dans le bureau Finesse, cliquez sur l'icône conversation de bureau ( ).

**Étape 2** Saisissez vos nom d'utilisateur et mot de passe, puis cliquez sur **Connexion**.

**Étape 3 Remarque** Si vous utilisez des certificats auto-signés, la fenêtre d'acceptation de certificat apparaît.

Cliquez sur le lien des certificats.Un nouvel onglet de navigateur s'ouvre pour chaque certificat que vous devez accepter.Une erreur de certificat apparaît dans la barre d'adresse.

- Pour accepter les certificats dans Firefox, reportez-vous à la section *Accepter les certificats de sécurité* > *étape 4* et suivantes.
- Pour accepter les certificats de Chrome et Edge Chromium, reportez-vous à la section *Accepter les certificats de sécurité* > *Étape 5* et suivantes.
- La rubrique **Accepter les certificats de sécurité** fait partie du *Guide [d'utilisation](https://www.cisco.com/c/en/us/support/customer-collaboration/unified-contact-center-express/products-user-guide-list.html) du poste de travail Cisco* **Remarque** *Finesse des agents et [superviseurs](https://www.cisco.com/c/en/us/support/customer-collaboration/unified-contact-center-express/products-user-guide-list.html) pour Cisco Unified Contact Center Express*.

### **Ajouter un contact**

Si vous disposez de Cisco Jabbersur votre bureau, la première fois que vous vous connectez à une conversation de bureau, vous verrez votre liste de contacts Cisco Jabber dans la fenêtre de conversation de bureau.Si vous ne disposez pas de Cisco Jabber, votre liste de contacts sera vide.

**Étape 1** Pour ajouter un contact :

- Dans la liste de contacts vide, saisissez le nom de l'agent ou un ID dans le champ **Recherche**.
- Remarque Lorsque vous entrez le texte à rechercher, le champ de recherche est prérempli avec les résultats pertinents dans la liste déroulante.Dans la liste des résultats, passez le curseur sur le contact requis et cliquez sur

l'icône  $\bigoplus$ 

- Dans la liste de contacts existante, cliquez sur l'icône à l'extrémité du groupe et cliquez sur **Ajouter**.
- À partir du groupe **Conversations récentes**, cliquez sur l'icône  $\bullet \bullet \bullet$  à l'extrémité de la discussion requise et cliquez sur **Ajouter**.

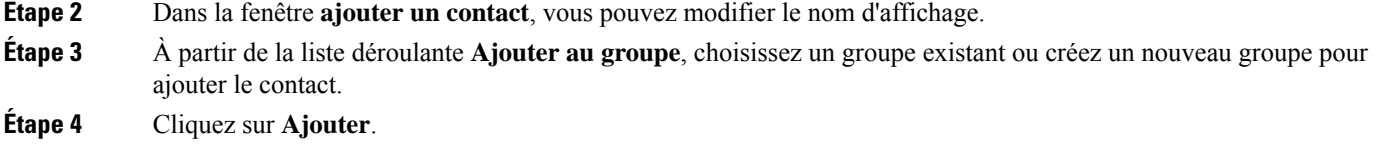

Le contact est ajouté à votre groupe existant ou nouvellement créé.

### **Modification d'un contact**

Utilisez cette option pour modifier le nom du groupe.

- **Étape 1** Dans la liste des contacts, cliquez sur l'icône  $\bullet \bullet \bullet$  à l'extrémité du contact requis.
- **Étape 2** Dans la liste déroulante, cliquez sur **Modifier**.

**Étape 3** Dans la fenêtre **Modifier le Contact**, modifiez le nom d'affichage ou le groupe.

Lors de la modification du groupe pour le contact, vous pouvez ajouter le contact à des groupes existants ou créer un nouveau groupe.

**Étape 4** Cliquez sur **Enregistrer**.

### **Déplacer un contact**

Utilisez cette option pour déplacer un contact vers un autre groupe.

**Étape 1** Pour déplacer un contact unique :

- a) Cliquez sur l'icône  $\bullet \bullet \bullet$  à l'extrémité du contact requis.
- b) Dans la liste déroulante, cliquez sur **Déplacer**.
- c) Dans le **sélectionner la Destination** fenêtre, sélectionnez un groupe existant ou créer un nouveau groupe.
- d) Cliquez sur **Déplacer**.

### **Étape 2** Pour déplacer plusieurs contacts :

- a) Maintenez enfoncé la touche **Ctrl** et sélectionnez les contacts requis.
- b) Dans l'en-tête de liste de contacts, cliquez sur **déplacer**.
- c) Dans la fenêtre **Sélectionner la destination**, sélectionnez un groupe existant ou créez un nouveau groupe.
- d) Cliquez sur **Déplacer**.

### **Supprimer un contact**

Utilisez cette option pour supprimer un contact.Si le contact fait partie de plusieurs groupes, il n'est supprimé qu'à partir de ce groupe et non à partir d'autres groupes.

- **Étape 1** Pour supprimer un seul contact :
	- a) Dans la liste des contacts, cliquez sur l'icône  $\bullet \bullet \bullet$  à l'extrémité du contact requis.
	- b) Dans la liste déroulante, cliquez sur **Supprimer**.
	- c) Dans l'invite de confirmation, cliquez sur **Supprimer** pour supprimer le contact à partir de ce groupe.
- **Étape 2** Pour supprimer plusieurs contacts :
	- a) Maintenez enfoncé la touche **Ctrl** et sélectionnez les contacts requis.
	- b) Dans l'en-tête de liste de contacts, cliquez sur **Supprimer**.
	- c) Dans l'invite de confirmation, cliquez sur **Supprimer** pour supprimer le contact à partir de ce groupe.

### **Modification d'un groupe**

Utilisez cette option pour modifier le nom du groupe.

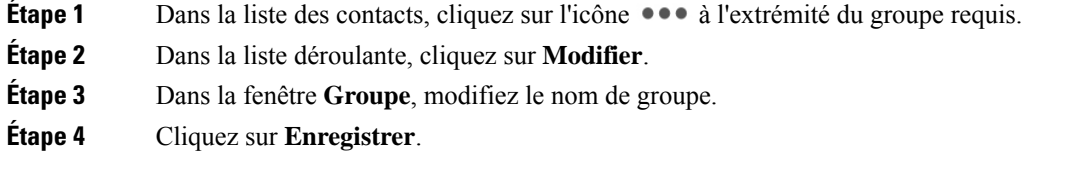

### **Suppression d'un groupe**

Utilisez cette option pour supprimer un groupe.

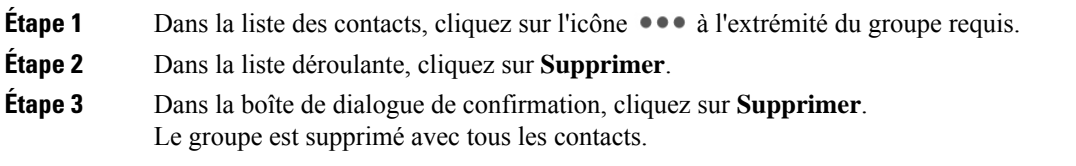

### **Fenêtre de conversation**

Lorsque vous recevez une demande de conversation entrante, une fenêtre de conversation apparaît avec le nom d'affichage de l'agent dans l'en-tête de la fenêtre de conversation.Si la fenêtre ou l'onglet Cisco Finesse du bureau est inactif, Finesse affiche une notification avec les détails de la conversation.Cliquez sur la notification d'alerte pour restaurer le bureau Cisco Finesse.

Vous pouvez déplacer la fenêtre de conversation vers n'importe quel emplacement de l'écran, mais vous ne pouvez pas utiliser le mode plein écran.

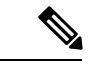

**Remarque**

Vous pouvez discuter avec des agents connectés à la conversation de bureau.Vous ne pouvez pas envoyer des messages aux agents déconnectés.

La fenêtre de conversation du bureau offre les fonctionnalités suivantes :

- Zone de saisie : entrez votre message dans la zone de saisie.Cliquez à l'aide du bouton droit de la souris pour effectuer les opérations de Presse-papiers de base.
- L'indicateur de reconnaissance de la frappe apparaît lorsque l'autre participant effectue une saisie.
- Plusieurs conversations :
	- Tous les agents sont affichés dans les onglets de conversation en bas de la fenêtre de conversation.
	- La zone des onglets de conversation affiche jusqu'à trois conversations actives.Pour afficher plus de trois conversations actives, cliquez sur l'icône  $\gg$ .
	- Pour chaque onglet de conversation, la notification de conversation non lue est affichée en un badge en regard du nom d'affichage.Le badge disparaît lorsque l'onglet de conversation est actif.
- Lorsque vous passez le curseur sur l'état de n'importe quel onglet de conversation en regard du nom d'affichage, vous avez la possibilité de fermer cet onglet de conversation.
- Cliquez sur l'en-tête de la fenêtre de conversation pour la réduire ou l'agrandir.
	- Lorsqu'elle est réduite, l'en-tête de la fenêtre de conversation affiche le nombre total de conversations qui comportent des messages non lus.
	- Cliquez sur **X** sur l'en-tête de la fenêtre de conversation et confirmez pour fermer toutes les conversations.
- L'historique de conversation : la fenêtre de conversation du bureau stocke l'historique des conversations pour une session particulière.Si vous vous déconnectez ou si le navigateur est actualisé ou fermé, l'historique des conversations est perdu.
- Redimensionner la fenêtre de conversation : cliquez sur le bouton sur l'en-tête de la fenêtre de conversation pour augmenter la taille de l'image de la fenêtre de conversation et sur le bouton pour rétablir la taille de l'image.
- Pièces jointes :

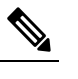

L'administrateur doit avoir activé la prise en charge des pièces jointes **Remarque** pour que vous puissiez envoyer et recevoir des pièces jointes.

- Pour envoyer une pièce jointe :
	- **1.** Cliquez sur le bouton **Envoyer un fichier** et accédez au fichier que vous souhaitez envoyer.
	- **2.** Cliquez sur **OK.**
- Lorsque vous recevez une pièce jointe, vous êtes invité à accepter et refuser la pièce jointe.Cliquez sur **Accepter** pour télécharger la pièce jointe ou sur **Refuser** pour le refuser.
	- Le nom de fichier et la taille du fichier sont affichés dans l'en-tête de la pièce jointe.
	- Les pièces jointes sont téléchargées dans le dossier Téléchargements du navigateur.
	- Vous ne pouvez pas ouvrir la pièce jointe à partir de la fenêtre de conversation.
	- Les types de fichiers pris en charge et la taille maximale de pièce jointe sont configurés par votre administrateur.

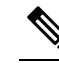

**Rematique** Vous ne pouvez envoyer ou recevoir des pièces jointes qu'à destination ou qu'à partir des utilisateurs utilisant la conversation de bureau.

### **Modifier votre état de conversation du bureau**

Lorsque vous vous connectez à la conversation de bureau, votre état est défini sur Disponible par défaut.Pour modifier votre état :

- **Étape 1** Cliquez sur la flèche déroulante à côté de votre état actuel dans la fenêtre de conversation de bureau.
- **Étape 2** Choisissez l'état approprié dans la liste.

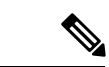

**Remarque**

Si votre état est défini sur Ne pas déranger et que vous recevez un message de conversation, le message ne s'affiche que si votre fenêtre de conversation est active.Si la fenêtre de conversation est fermée ou réduite, l'icône de conversation de bureau clignote et vous ne voyez que l'en-tête de la fenêtre de conversation réduite avec le nombre d'onglets de conversation qui ont des messages non lus.

### **Se déconnecter d'une conversation de bureau**

Lorsque vous vous déconnectez de la conversation de bureau, vous ne serez déconnecté que de la conversation de bureau et non des canaux Voix ou Numérique.L'état de vos canaux Voix et Numérique demeure inchangé.Pour vous déconnecter :

**Étape 1** Cliquez sur la flèche déroulante à côté de votre état actuel dans la fenêtre de conversation de bureau.

<span id="page-16-0"></span>**Étape 2** Dans la liste affichée, cliquez sur **Se déconnecter**.

# **Modifier des variables d'appel**

Vous pouvez modifier les valeurs des variables d'appel si l'administrateur a configuré la variable d'appel comme étant modifiable.Vous pouvez modifier les valeurs lors d'un appel actif ou à l'état Post-appel.

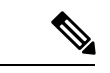

L'opération de modification des variables d'appel met à jour les valeurs des variables au sein de l'appel en question.Toutes les entités qui écoutent les événements de dialogue reçoivent les variables d'appel mises à jour par le biais des notifications Cisco Finesse.Si des clients CTI sont connectés au même serveur CTI, ils reçoivent également les notifications des données d'appel modifiées via les événements d'appel CTI.Toutefois, les scripts d'application ou les bases de données qui sont utilisés pour renseigner les variables d'appel ne sont pas directement affectés par cette modification. **Remarque**

**Étape 1** Sur le bureau Finesse, agrandissez le gadget Contrôle d'appels pour afficher les variables d'appel.

**Étape 2** Cliquez dans la zone de texte pour modifier les valeurs selon vos besoins.

Remarque Dans les scénarios suivants, les modifications apportées à la variable d'appel par un utilisateur sont remplacées :

- Lorsque plusieurs utilisateurs modifient le même champ en même temps.Par exemple, lorsque deux utilisateurs (utilisateur A et utilisateur B) modifient le même champ en même temps et que l'utilisateur A enregistre les valeurs modifiées.Les modifications apportées par l'utilisateur B sont alors remplacées et l'utilisateur B est averti par un message.
- Lorsqu'un script est modifié sur le serveur CTI et que pendant ce temps, un utilisateur modifie les valeurs.Les modifications apportées par l'utilisateur sont alors remplacées et l'utilisateur reçoit un message.

#### **Étape 3** Cliquez sur **Enregistrer**.

Cliquez sur **Rétablir** pour revenir aux valeurs enregistrées précédemment.

**Remarque** Les valeurs de champ non enregistrées sont remplacées cas de conflit.

# <span id="page-17-0"></span>**Rapports de données en temps réel**

### **Accéder aux données en temps réel**

Les bureaux du superviseur et de l'agent Cisco Finesse fournissent le gadget Données en direct.

Le gadget Données en direct affiche des informations sur l'état actuel du centre de contact.Ce gadget reçoit des données à partir d'une source de données en temps réel à intervalles fréquents.

Cette fonctionnalité offre les accès suivants :

- Les agents peuvent accéder aux rapports Données en temps réel de l'agent.
- Les superviseurs peuvent accéder aux rapports Données en temps réel de l'agent et du superviseur.

Pour accéder à des rapports, l'administrateur doit les ajouter et les configurer dans la console d'administration de Cisco Finesse.

Dans le bureau d'agent Cisco Finesse, cliquez sur l'onglet **Mes statistiques** pour accéder aux rapports.

Dans le bureau du superviseur Cisco Finesse, cliquez sur les onglets **Données de l'équipe** et **Données de la file d'attente** pour accéder aux rapports.

### **Affichage de plusieurs vues de rapport de données en temps réel**

Cisco Finesse vous permet d'afficher plusieurs vues ou rapports de données en temps réel sur un seul gadget.Vous pouvez sélectionner la vue que vous souhaitez afficher à partir d'une liste déroulante sur la barre d'outils de gadget, qui répertorie jusqu'à cinq vues de rapport au format **Nom de rapport - Nom de la vue**.L'administrateur détermine les vues disponibles pour la sélection.

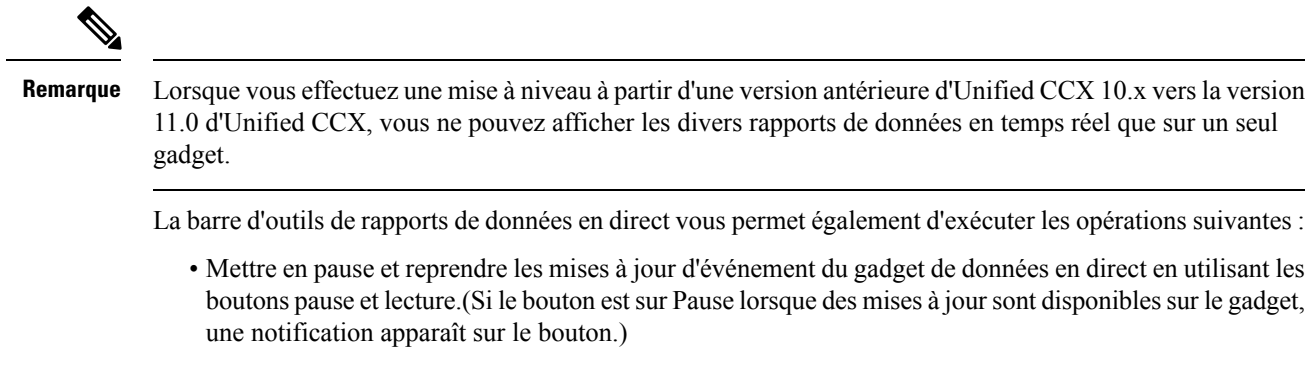

- Masquer et restaurer la barre d'outils à l'aide de la flèche située au centre de la barre d'outils.
- Accéder à l'aide pour les gadgets de rapports pertinents en cliquant sur le bouton d'aide.

# <span id="page-18-0"></span>**Afficher Mon historique**

Utilisez l'onglet **Mon historique** sur le poste de travail de l'agent ou d'un superviseur pour afficher votre historique d'appels récents et l'historique de l'état.

#### **Historique des appels récents**

Cliquez sur l'onglet **Mon historique** sur le bureau, vous pouvez afficher les détails suivants de vos appels depuis la dernière fois que vous avez ouvert une session :

- **Type** : indique si l'appel était entrant ou sortant.
- **Numéro** : indique le numéro de téléphone de l'appel entrant ou sortant.
- **Répartition** : indique l'action effectuée pour l'appel.
- **Motif Post-appel** : indique la catégorie de motif d'appel de l'appel.
- **File d'attente** : indique la file d'attente associée à l'appel.
- **Heure de début** : indique l'heure de début de l'appel.
- **Durée** : indique la durée de l'appel.
	- Elle inclut le temps de sonnerie, le temps d'attente et le temps de conversation des appels entrants.
	- Pour les appels sortants, elle inclut la tonalité, sonnerie, temps de conversation et temps d'attente.
- **Appeler** : cliquez sur l'icône d'appel pour lancer un appel sortant lorsque vous êtes à l'état Prêt ou Non prêt.

#### **Historique des états récents**

Cliquez sur l'onglet **Mon historique** sur le bureau, vous pouvez afficher les détails suivants de votre historique d'états d'appels depuis la dernière fois que vous avez ouvert une session :

- **Heure de début** : indique l'heure à laquelle l'état de l'agent a été créé.
- **État** : indique l'état ACD de l'agent.
- **Raison** : indique la raison de l'état actuel de l'agent.
- **Durée** : indique la durée de l'état d'agent.

### <span id="page-19-0"></span>**Afficher un message de l'équipe**

Lors de la connexion au bureau Finesse, vous pouvez afficher la bannière du Message de l'équipe qui diffuse les mises à jour actives d'équipe envoyées par votre superviseur en temps réel.Le nombre total de messages actifs envoyés par votre superviseur est affiché dans la bannière.En cliquant sur le nombre, vous pouvez afficher le dernier message avec le nom du superviseur et l'horodatage affiché à côté de chaque message.

Vous pouvez basculer entre les messages actifs (Remarquez que les messages expirent après une période de temps, définie par le superviseur).

Si le bureau Finesse est inactif, une notification d'alerte s'affiche lorsqu'un nouveau message d'équipe est envoyé par le superviseur.Vous pouvez cliquer sur la notification pour afficher le message.

**Remarque**

Lors du basculement, la bannière de basculement et la bannière des messages d'équipe sont affichées conjointement.

# <span id="page-19-1"></span>**Faire glisser et déplacer, et redimensionner un gadget ou un composant**

L'administrateur peut configurer le gadget de glisser-déplacer et de redimensionnement ou les fonctionnalités du composant pour les agents et les superviseurs afin de personnaliser leur bureau Finesse.

- La fonction glisser-déplacer permet aux agents et aux superviseurs de faire glisser (et de déplacer) le gadget ou le composant vers la position requise sur la disposition du bureau.
- La fonction de redimensionnement permet aux agents et aux superviseurs de réduire ou d'agrandir le gadget ou le composant à une taille personnalisée sur la disposition du bureau.

Le bureau Finesse conserve vos choix lorsque vous accédez à nouveau au navigateur. Pour plus d'informations sur la réinitialisation de la disposition par défaut, voir *Rétablissement de la disposition*.

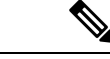

**Remarque** Ces fonctionnalité sont également applicables aux gadgets tiers.

#### **Limitations et restrictions**

Les restrictions et limitations relatives aux fonctions de glisser-déposer ou de redimensionnement sont les suivantes :

• L'action de réorganisation et de redimensionnement qui est effectuée sur un gadget ou un composant est spécifique à l'utilisateur connecté, au navigateur utilisé, à l'onglet respectif et au périphérique utilisé.

• Les actions de réorganisation et de redimensionnement ne sont pas applicables pour les gadgets et les composants de niveau d'en-tête et de page.Par exemple, l'état de l'agent pour le composant vocal et du numéroteur.

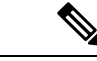

Si l'administrateur modifie la présentation par défaut, les modifications apportées par vous sont remplacées par les paramètres par défaut.Les modifications sont reflétées lorsque vous actualisez ou que vous vous reconnectez. **Remarque**

### **Faire glisser et déplacer un gadget ou un composant**

#### **Avant de commencer**

Cette fonctionnalité n'est disponible sur votre bureau Finesse que si l'administrateur a configuré cette fonction pour vous.

**Étape 1** Se connecter au bureau Cisco Finesse.

**Étape 2** Placez le pointeur sur le gadget ou l'en-tête du titre du composant.Lorsque le pointeur se transforme en  $\oplus$ , cliquez sur le gadget ou le composant, puis faites-le glisser vers l'emplacement souhaité sur la page du bureau.

> L'action de glisser-déposer effectuée sur un gadget ou un composant est spécifique à l'utilisateur connecté, au navigateur utilisé, à l'onglet et au périphérique utilisé.

**Remarque** Vous pouvez réorganiser un maximum de 12 gadgets ou composants côte à côte sur un onglet spécifique.

### **Redimensionner un gadget ou un composant**

#### **Avant de commencer**

Cette fonctionnalité n'est disponible sur votre bureau Finesse que si l'administrateur a configuré cette fonction pour vous.

- **Étape 1** Se connecter au bureau Cisco Finesse.
- **Étape 2** Placez le pointeur sur la bordure du gadget ou du composant.Lorsque le pointeur se transforme en  $\mathcal{I}$ , cliquez et faites glisser le  $\mathcal{L}$  pour redimensionner le gadget ou le composant sur la disposition du bureau.

L'action de redimensionnement effectuée sur un gadget ou un composant est spécifique à l'utilisateur connecté, au navigateur utilisé, à l'onglet et au périphérique utilisé.

**Remarque**

- $\hat{\psi}$ indique le redimensionnement vertical et  $\leftrightarrow$  indique le redimensionnement horizontal.
	- La longueur maximale du gadget est limitée à la longueur de l'écran.La longueur minimale du gadget est limitée à un 12 ème de la longueur de l'écran.

# **Réinitialiser la mise en page**

Si vous avez modifié la disposition du Bureau à l'aide desfonctions de glisser-déplacer et de redimensionnement, la mise en page peut être rétablie à la vue par défaut à l'aide de l'option **Réinitialiser la disposition**.L'option **Réinitialiser la disposition** est disponible dans la liste déroulante de l'icône Options utilisateur.

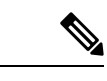

**Remarque** Vous pouvez également effacer le cache de votre navigateur pour réinitialiser la disposition à la vue par défaut.

- **Étape 1** Cliquez sur l'icône d'options de l'utilisateur dans le coin supérieur droit de l'écran.
- **Étape 2** Cliquez sur **Réinitialiser la disposition**.
- **Étape 3** Dans la boîte de dialogue de confirmation cliquez sur **OK**.

Restaure la vue par défaut pour tous les onglets.